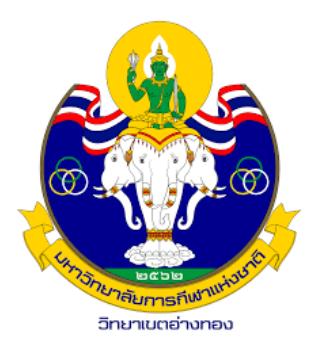

#### *"เทคนิคการเรียนรู้โปรแกรม Google drive เพ ื อ ประโยชน ์ ต อการเร ี ยนการสอนและการทา งาน" ่ ่*

# **มหาวิทยาลัยการกีฬาแห่งชาติ วิทยาเขตอ่างทอง**

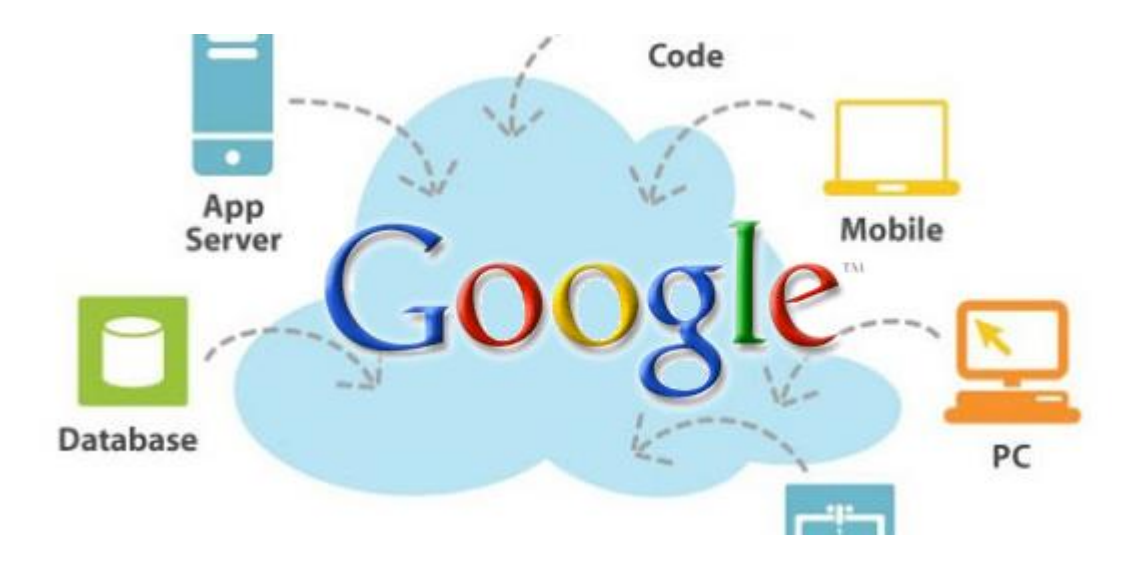

# **วิธีการใช้ Google Drive เบื้องต้น**

ท าการ login Gmail ที่ [www.google.com](http://www.google.com/) ให้เรียบร้อย จากนั้นกดเลือก **แอฟ google** ด้านขวามือของ เว็บไซต์ ดังภาพ

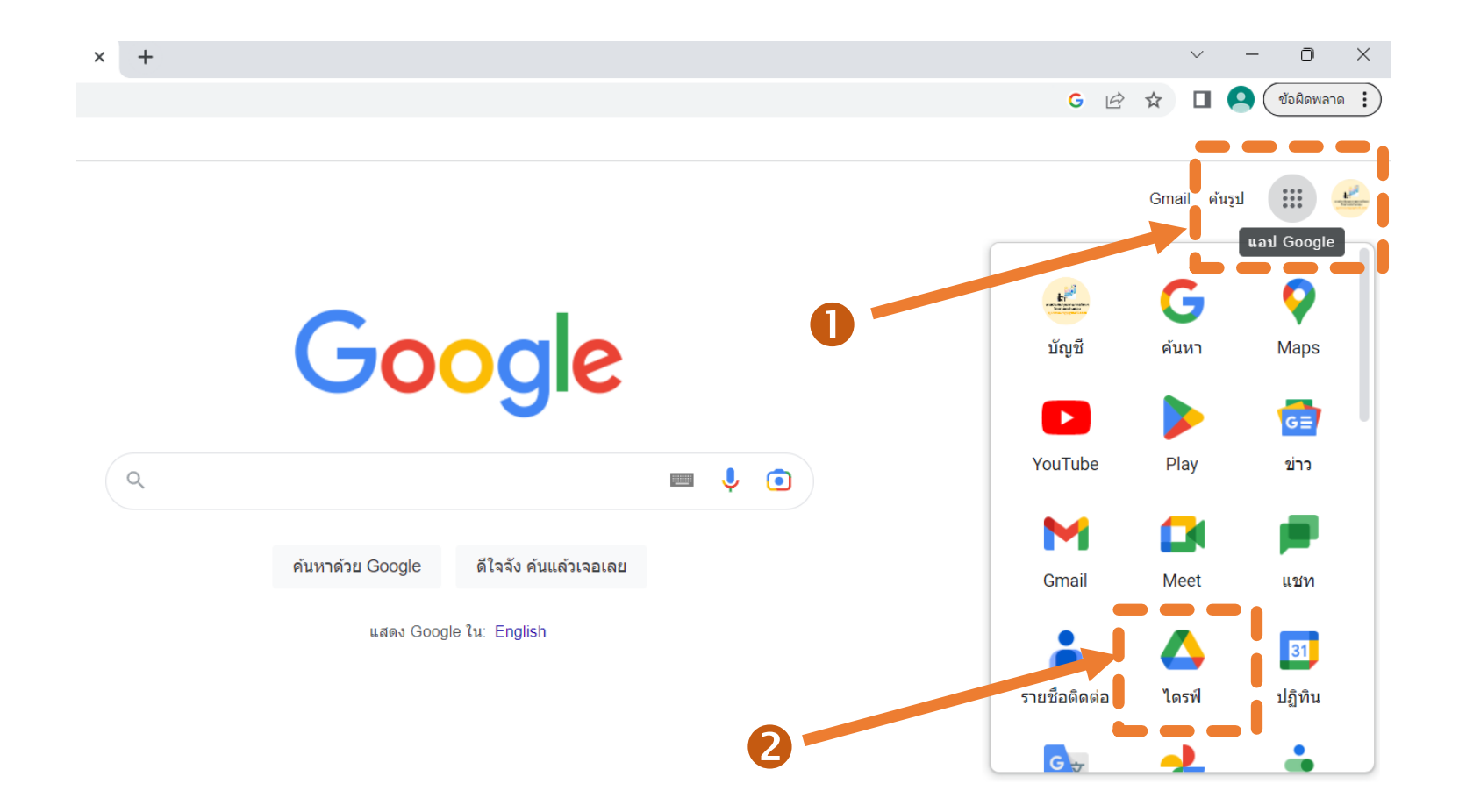

### $\bf{2}$ กดคลิกคำว่า ไดรฟ์ จะได้หน้าต่างดังนี้

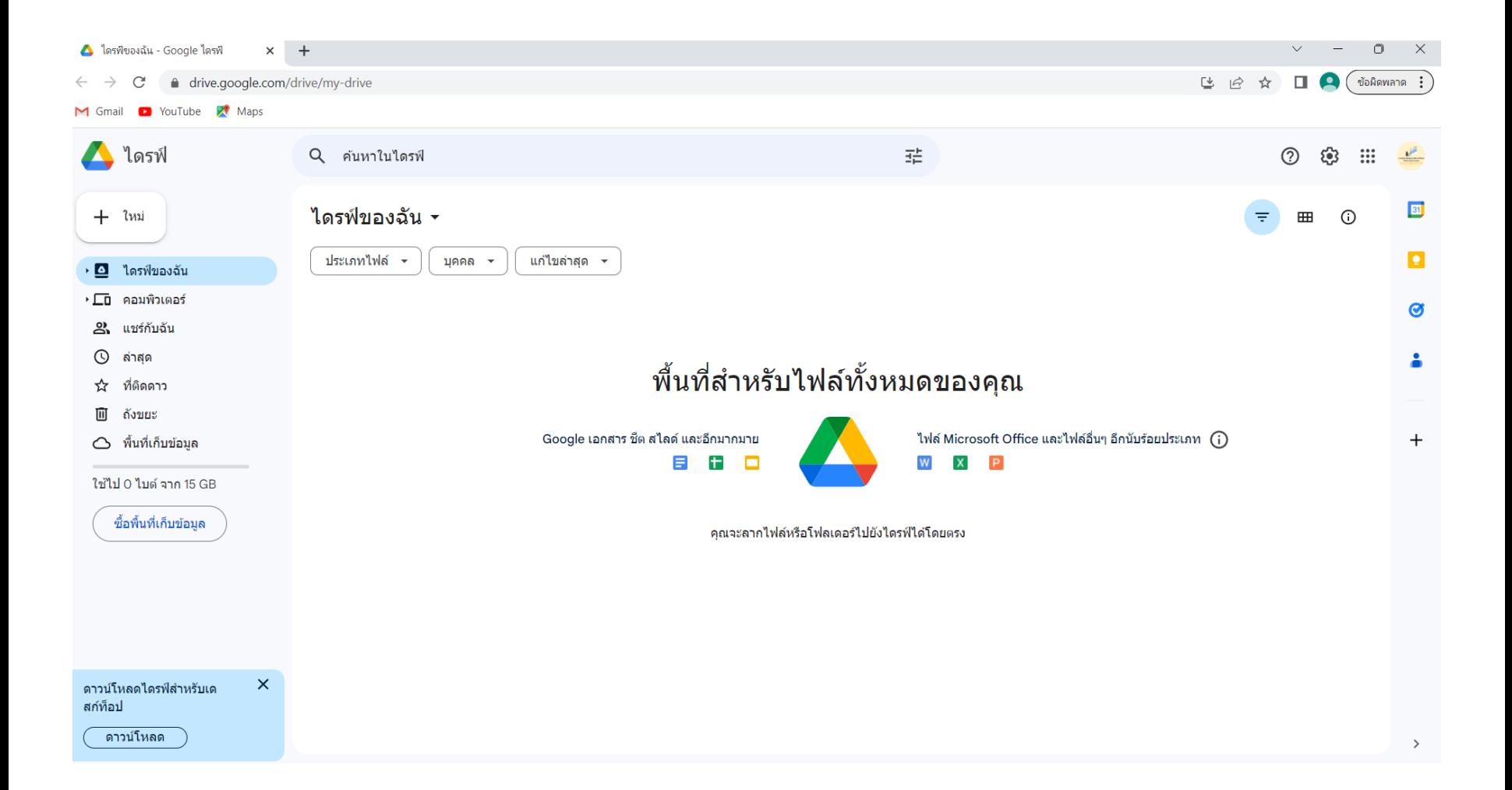

#### $\bf B$  หากทำการอัพโหลดไฟล์ลงไปบนไดรฟ์นั้นก็ให้กดคำว่า **ใหม่** จากนั้นให้ทำการเลือกว่า จะอัพโหลดไฟล์แบบไฟล์เดียว หรือแบบทั้งโฟลเดอร์

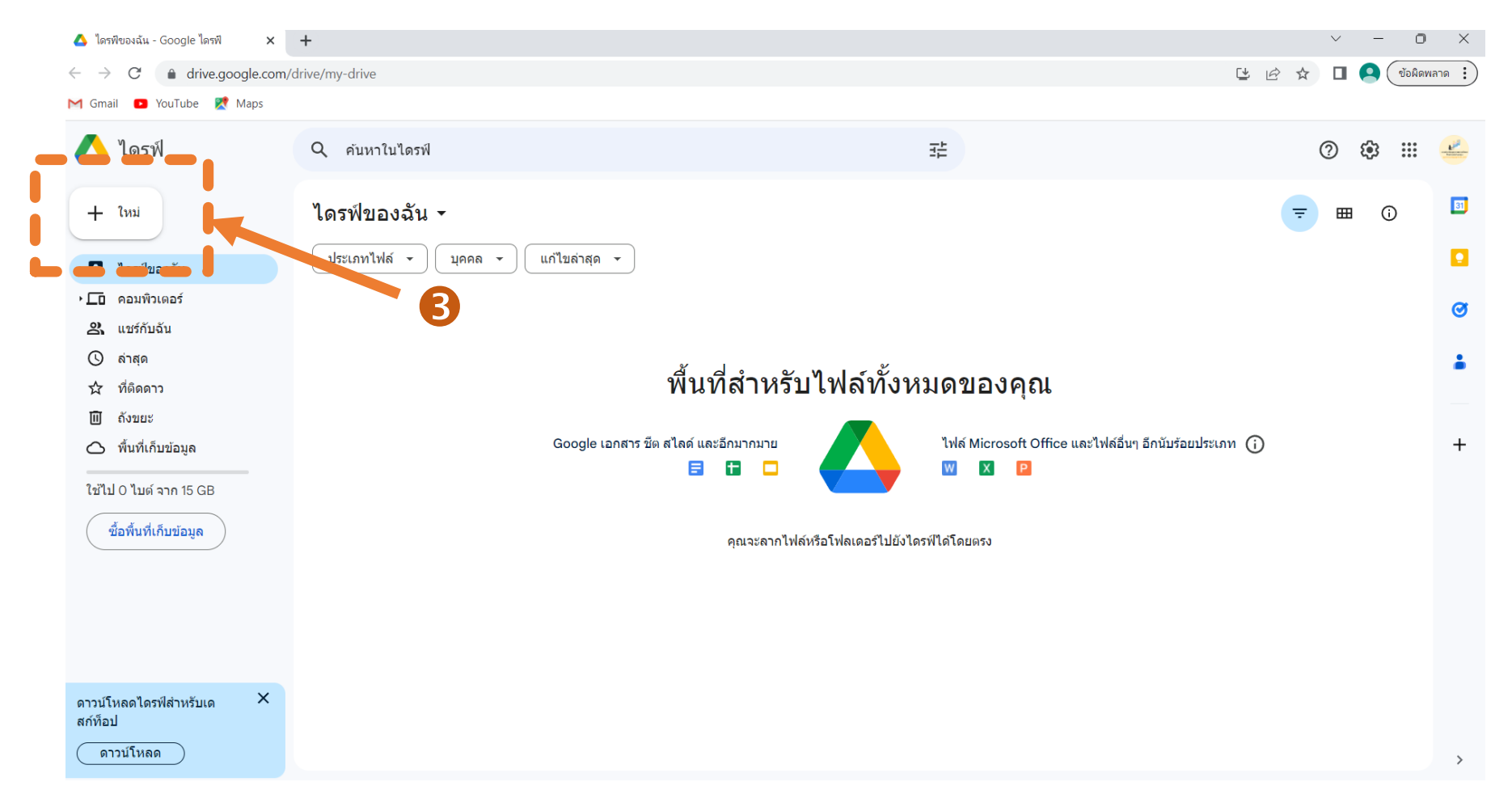

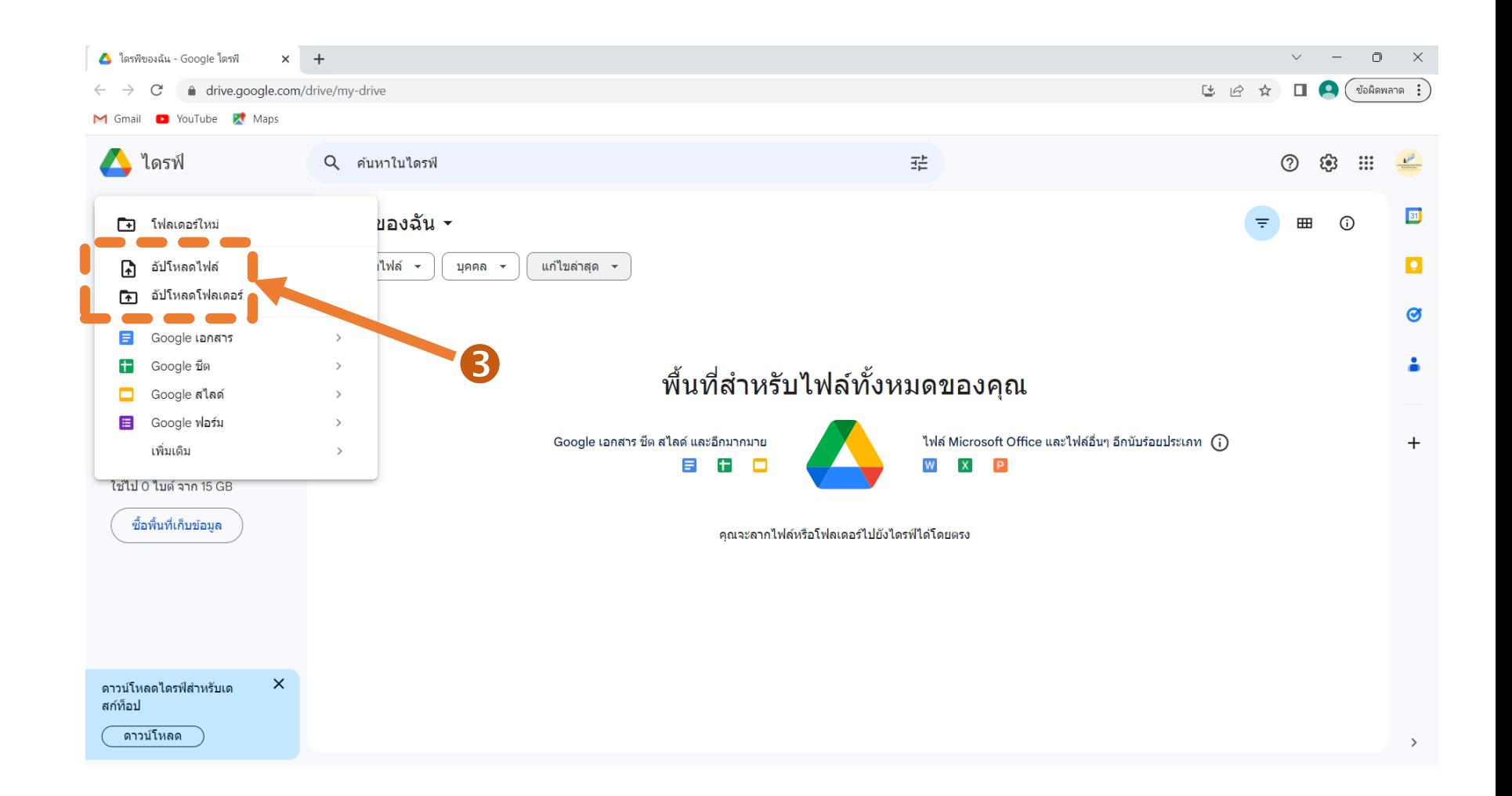

#### 1 เมื่อกดเลือกแล้วก็จะเห็นหน้าต่างดังรูปภาพ จากนั้นให้ทำการเลือก ไฟล์หรือโฟลเดอร์ที่จะทำการอัพโหลด

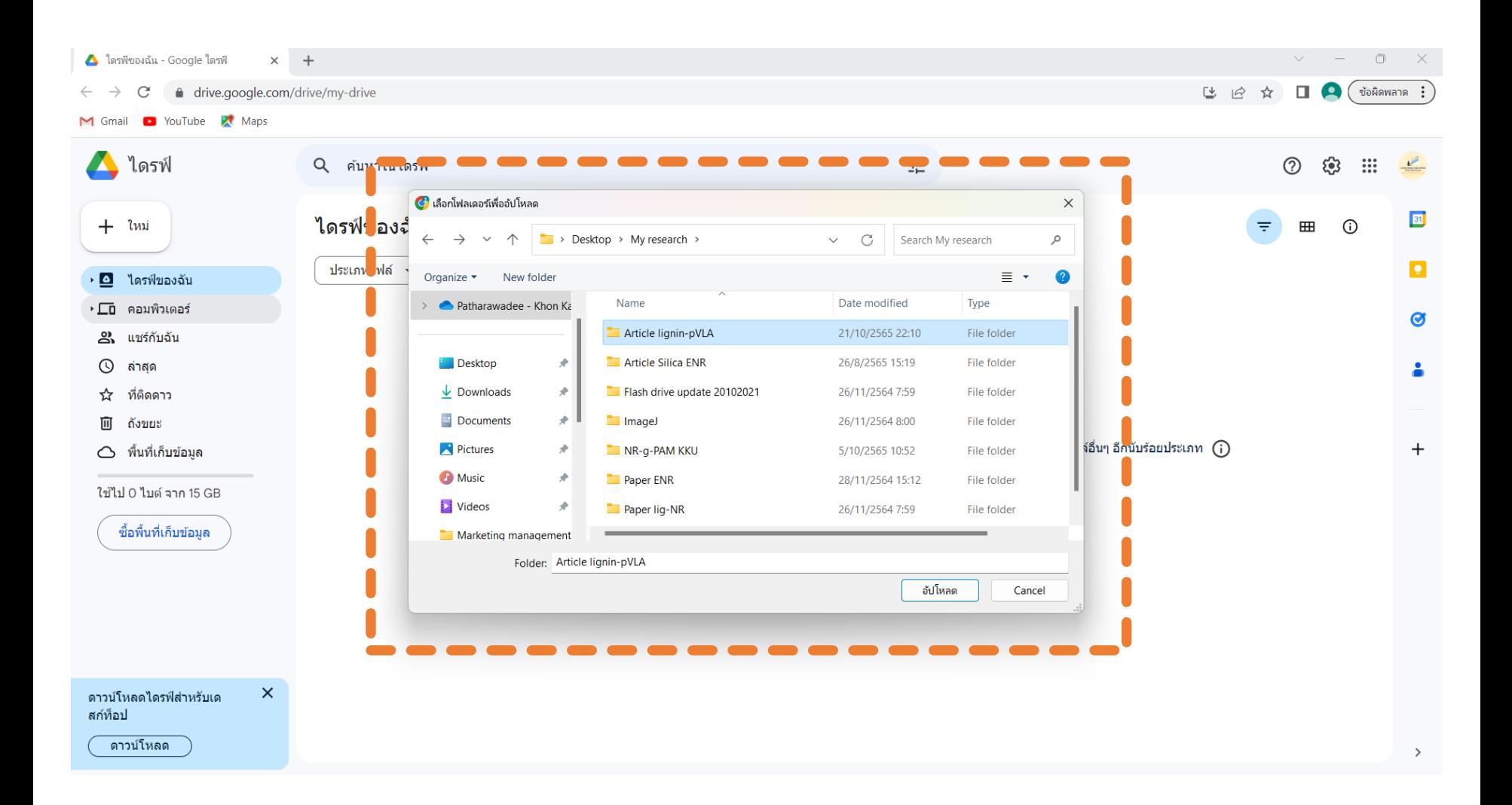

### $\bf{5}$  เมื่อเรากดเลือกไฟล์แล้วก็จะทำการอัพโหลดไฟล์ได้

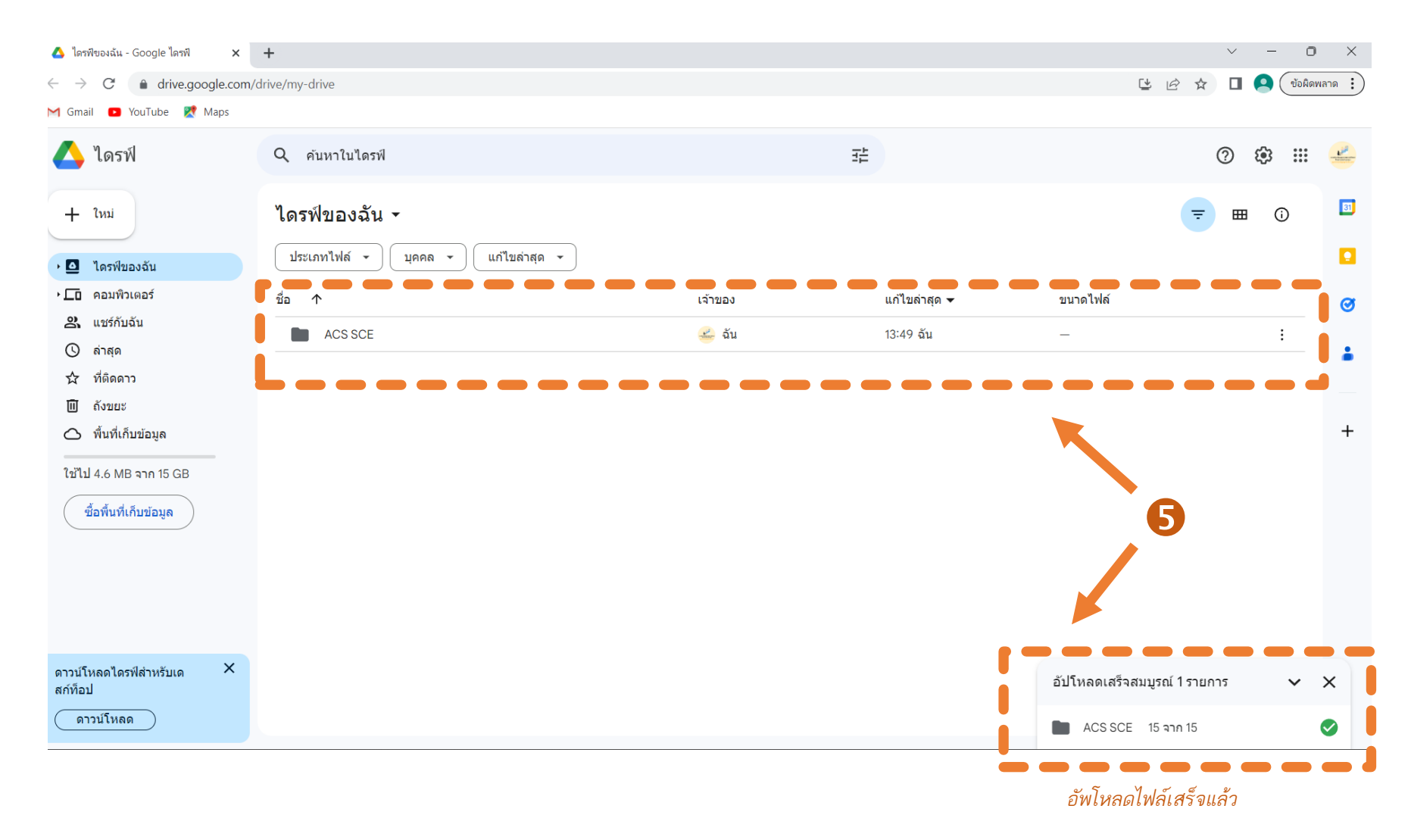

#### $\bullet$  ถ้าหากจะทำการแชร์ไฟล์นี้ ก็ให้ **คลิกขวา ท**ี่ไฟล์หรือโฟลเดอร์แล้วกดที่คำว่า **แชร์**

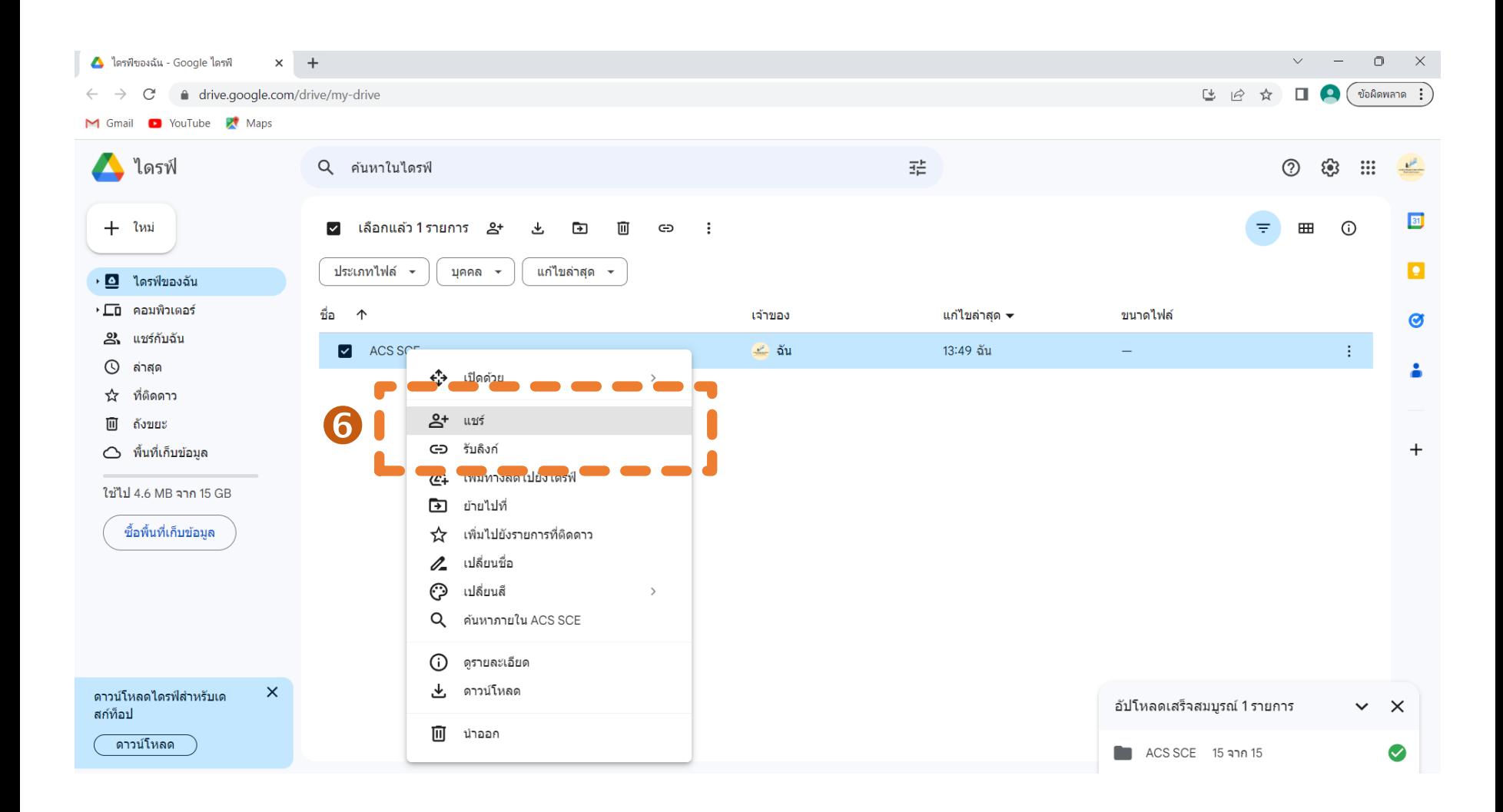

เมื่อทำการทดแชร์แล้วก็จะขึ้นหน้าต่างในภาพขึ้นมา ถ้าหากจะให้แชร์แบบรับลิงก์ก็กดที่คำว่า **รับลิงค์** ถ้าหากจะส่งให้คนนั้นโดยตรงก็ให้กด เลือก **บุคคล** จากนั้นก็ให้ใส่ e-mail ของคนนั้นลงไป กด **ส่ง**

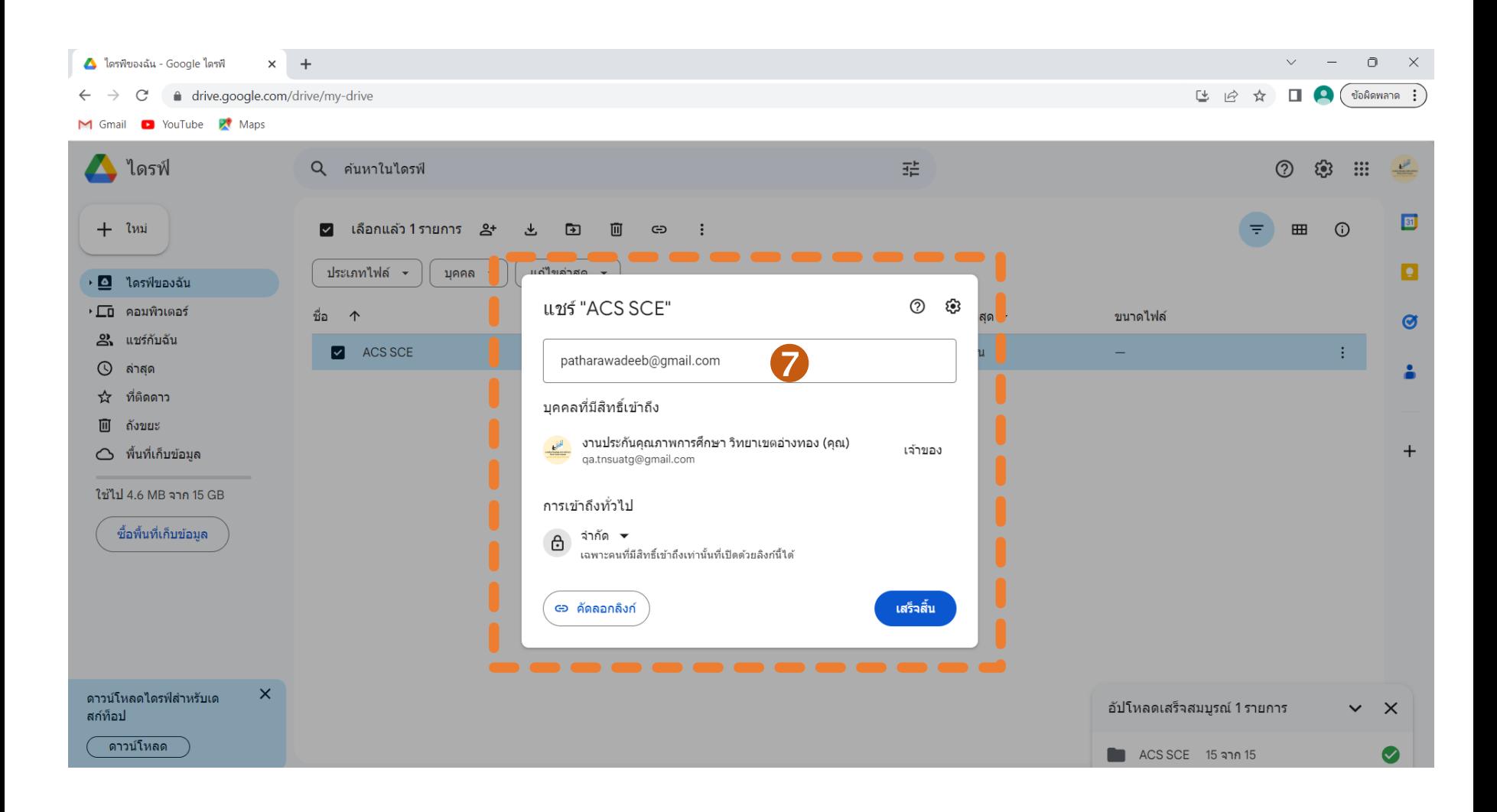

#### $\bf 8$  หากเรากดคำว่า **รับลิงก์** สามารถกด **คัดลอกลิงก์** และส่งไปยังบุคคลที่ต้องการได้เลย

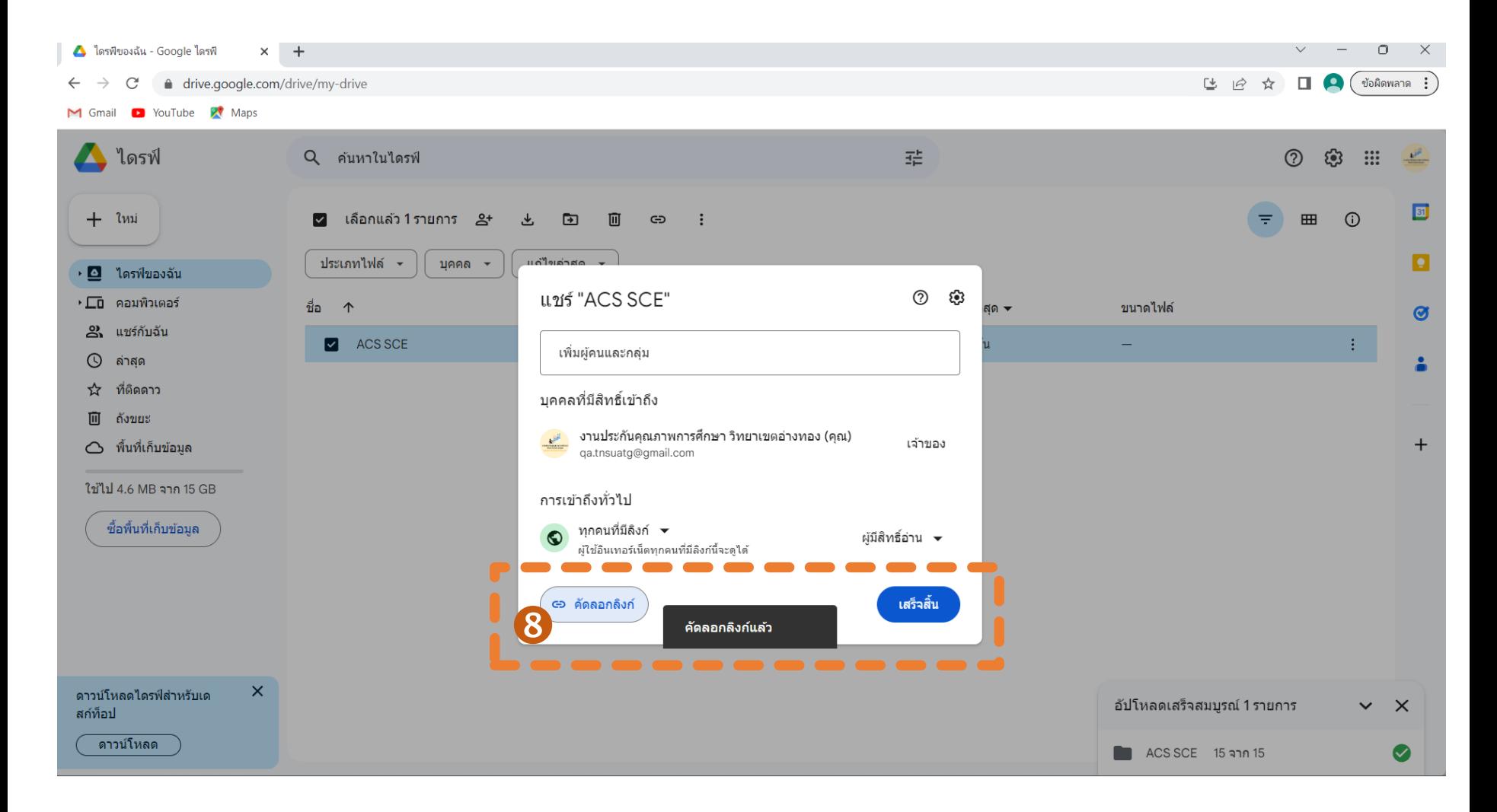

## บุคคลที่รับลิงก์ไปถ้าหากเป็นไฟล์หรือโฟลเดอร์ จะขึ้นหน้าต่างให้กดดาวน์โหลดได้

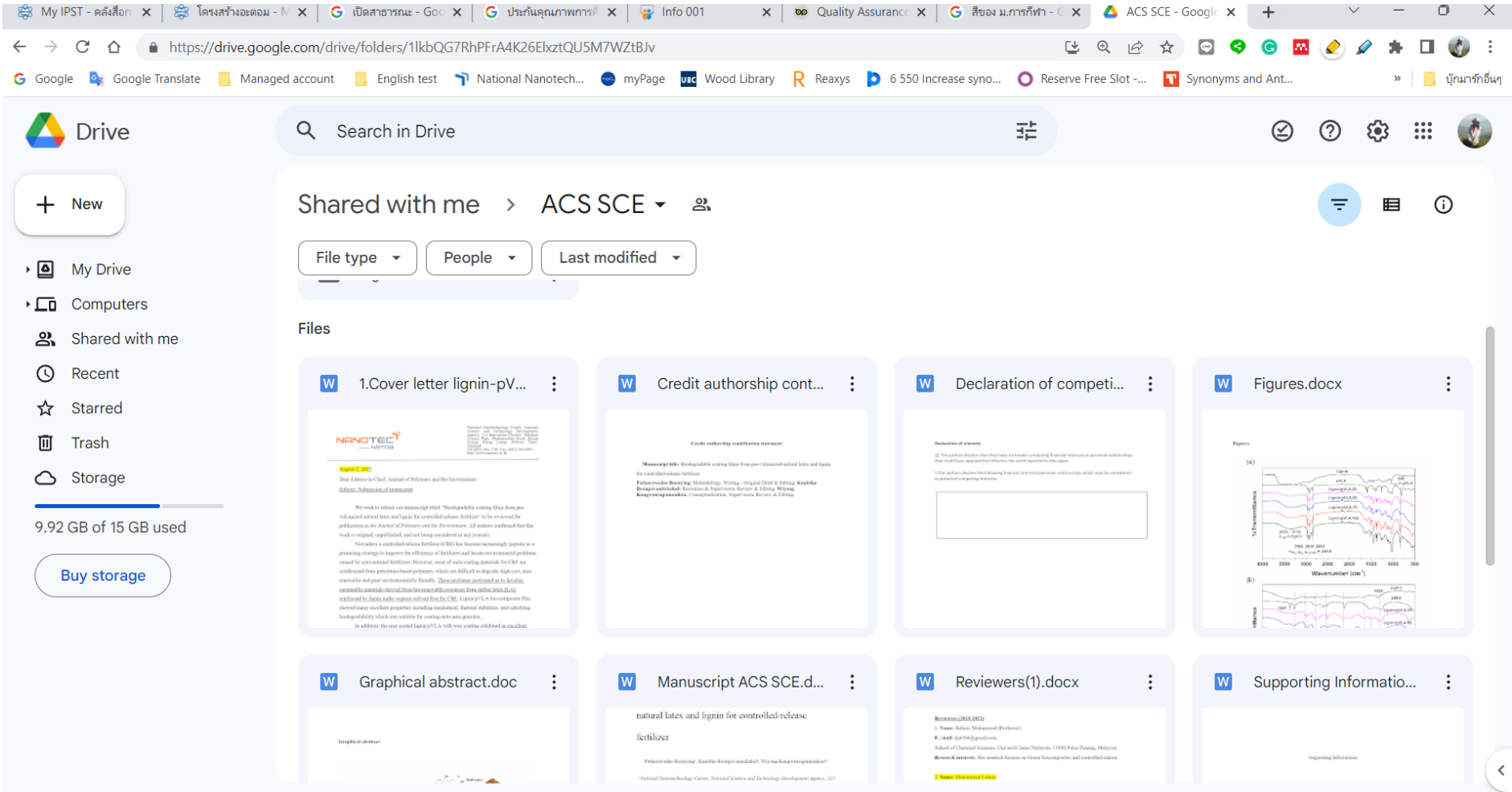

#### $^{\prime}$ บุคคลที่รับลิงก์กด ดาวน์โหลดที่จุดไข่ปลา ( ) แล้วกดคำว่า **ดาวน์โหลด**

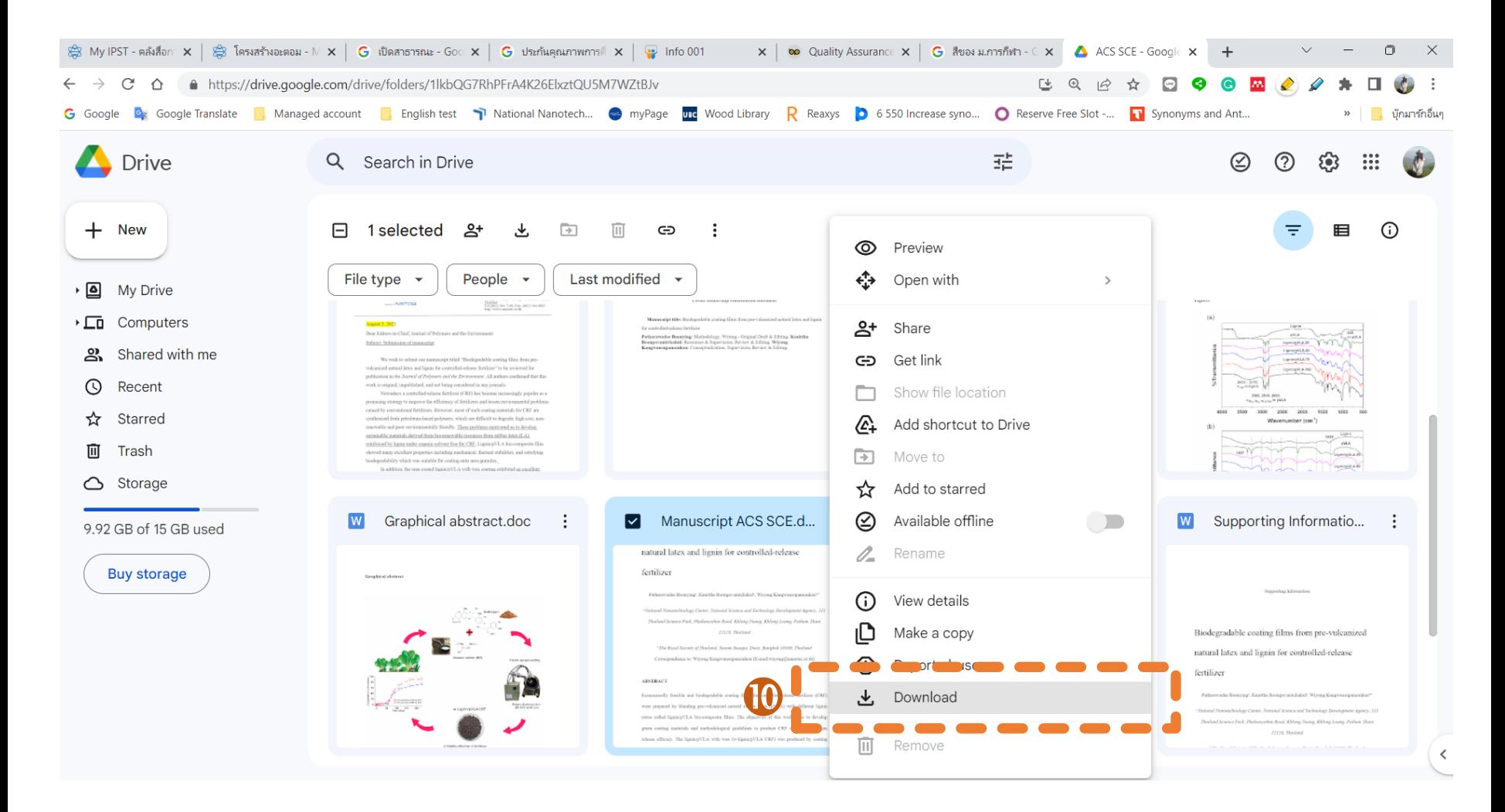